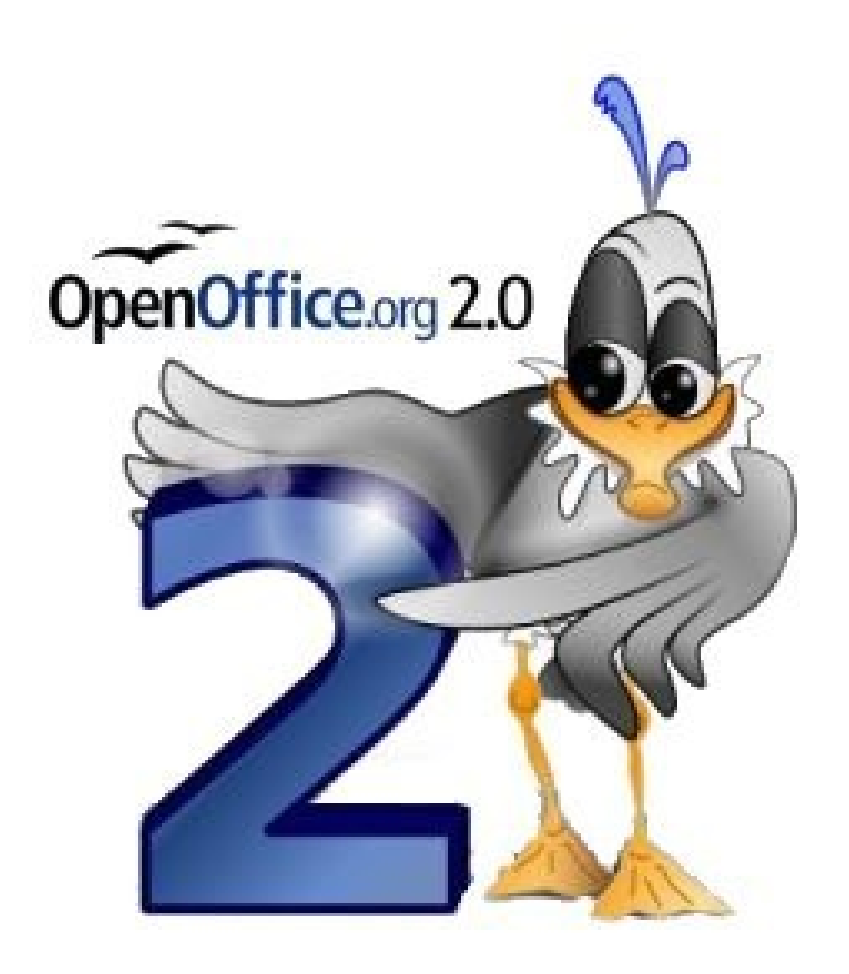

## *Conceptos Básicos de una Hoja de Cálculo:*

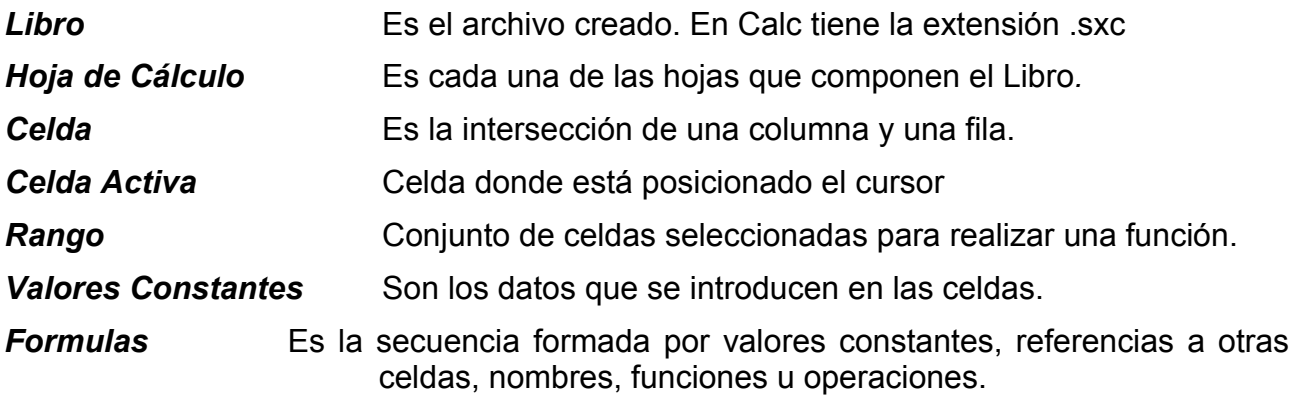

Una hoja de calculo está formada por varias hojas. Cada hoja contiene celdas organizadas en filas y columnas.

### *Acceder a OpenOffice Calc*

Para ejecutar OpenOffice Calc, basta con acceder al menú de las aplicaciones de OpenOffice ubicado en el menú Oficina.

Esta es la ventana principal de OpenOffice Calc

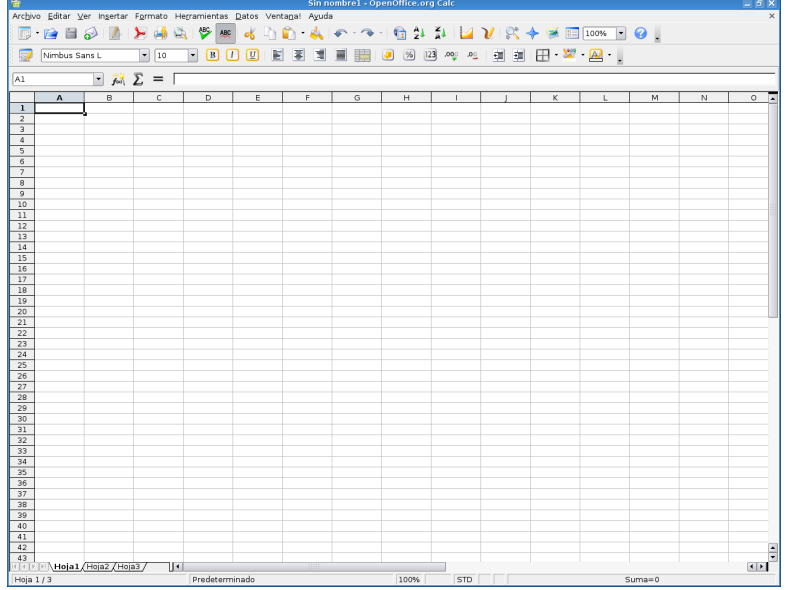

#### **Abrir hojas de calculo**

Abrir una hoja de cálculo existente puede hacerse de varias formas:

- Desde el menú Archivo / Abrir.
- Abrir archivo de la barra de herramientas
- CTRL. + O. Seleccionar el archivo y luego presionar el botón Abrir.
- Si se quiere crear una nueva hoja de cálculo, se debe acceder a la opción Nuevo del menú Archivo y seleccionar Hoja de cálculo

Cuando se tiene más de una hoja de cálculo abierta, se puede acceder a ellas a través de la barra de tareas, donde se encuentran visibles. Para pasar de una hoja de cálculo a otra sólo debe hacer clic sobre la ventana minimizada en dicha barra, o a través del menú Ventana y pulsar sobre el nombre del archivo que quiere visualizar.

# **Guardar hojas de calculo** a la que se le ha realizado modificaciones

- Desde Guardar en la barra de herramientas
- Menú Archivo. Guardar
- Para utilizar un nombre o ubicación diferente, seleccionar la opción Guardar como

## **Salir de OpenOffice Calc**

La manera mas segura para salir de Calc y es pulsando clic en la opción Archivo de la barra de menú y luego pulsamos clic en la opción Terminar Si no tuviéramos guardada la planilla en uso se nos presentará el siguiente cuadro de dialogo:

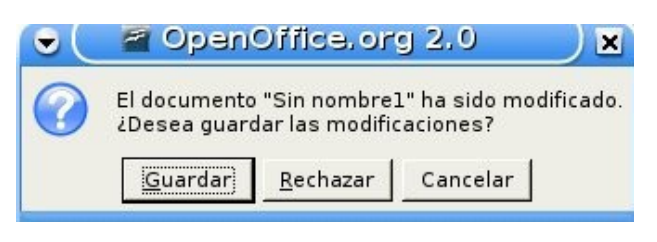

En donde podremos elegir el futuro de nuestra planilla, podremos guardarla, rechazarla o bien cancelar la acción de terminar la aplicación.

También podremos salir de Calc pulsando clic en el botón de cerrar de la ventana principal de Calc,

# **Modificar o eliminar contenido de una celda**

Puedes hacerlo realizando una de las siguientes operaciones:

- Seleccionar la celda y realizar un doble clic de ratón
- Seleccionar la celda y a continuación pulsar la tecla F2

Con las teclas de dirección puede desplazarse por el contenido de la celda o bien situarse en cualquier lugar con un clic de ratón. Una vez realizadas las correcciones pulsa Enter. Para eliminar el contenido completo de una o más celdas, una vez seleccionada(s), pulsa Supr o Delete.

# **Cortar,copiar y pegar datos**

Podemos copiar o mover celdas desde y hacia cualquier otra celda, hoja de calculo, libro de OpenOffice Calc u otra aplicación.

Debemos tener en cuenta que si utilizamos la opción de **copiar** los datos seguirán en su lugar original mientras que si usamos **cortar** se borraran los datos de la ubicación de origen.

Estas operaciones se pueden hacer mediante alguna de las siguientes opciones

- Seleccionar el comando Cortar o el de Copiar del menú Edición.
- Seleccionar el comando Cortar o el de Copiar desde el menú contextual que aparece al hacer clic con el botón derecho del ratón sobre la zona seleccionada.
- Hacer clic en el botón cortar o copiar, de la barra de herramientas estándar.
- Presionar las tecla CTRL y la letra X, para cortar, o bien, la letra CTRL y la C, para copiar.

Para pegar los datos copiados o cortados, no es necesario seleccionar todo el rango de destino, basta con seleccionar la primera celda del rango, y luego presionar las teclas CTRL y la letra V, o ir al comando Pegar, desde el menú editar o desde el menú contextual que se despliega al hacer clic con el botón derecho en el lugar donde se desea dejar los datos.

# **Pegado especial**

También se puede hacer un pegado especial de los datos copiados o cortados. Esto es útil en caso que **NO** desee copiar la celda con toda su información (tanto datos, como los diversos formatos aplicados a las celdas), como lo hace la operación de pegado tradicional.

Puede seleccionar la opción Pegado especial desde el menú Editar o desde el menú contextual que se despliega al hacer clic con el botón derecho. Al pegar datos con pegado especial, se mostrará este cuadro de diálogo

#### Pegado especial Selección Operaciones Aceptar X Pegar todo O Ninguna Cancelar **X** Cadenas de caracteres ○ Sumar Números ○ Sustraer Ayuda **X** Fecha y hora O Multiplicar **X** Fórmulas  $\bigcirc$  Dividir **X** Notas X Eormatos **X** Objetos Opciones -Desplazar celdas .<br>□ Ignorar <u>c</u>eldas vacías O No desplazar Transponer ○ Hacia abaio ○ Hacia la derecha  $\Box$  Vincular

#### **Asignar formato a una celda**

Al introducir un dato en una celda el programa lo interpreta como un número, como texto o como fecha. Por ejemplo, si escribe en una celda 24601 y pulsa la tecla <Enter> para fijar ese valor, Calc automáticamente interpreta ese dato como una fecha y lo transforma a 24/06/01.

Si el número es muy grande y no es posible desplegarlo en la celda, se aplicará el formato científico.

Si aún de este modo, el numero no cupiese en la celda, ésta aparecerá rellena de los símbolos: ###########

Lo normal es introducir todos los datos para después aplicar los formatos.

En primer lugar seleccione la celda o celdas y desde el menú **Formato** se mostrará el cuadro de diálogo **Atributos** de celda que muestra la imagen de la derecha

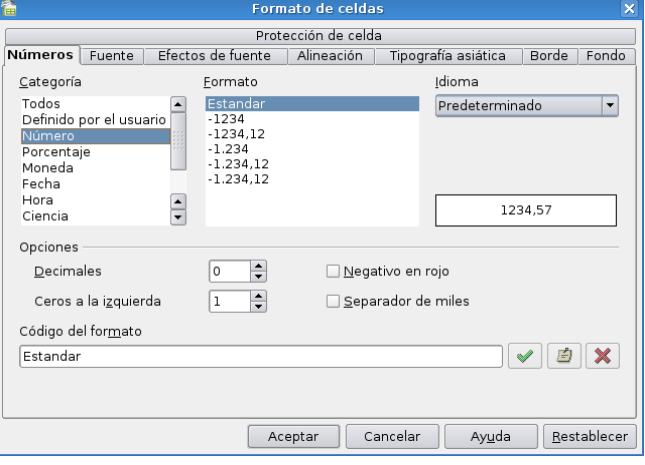

Desde la sección Números de este cuadro, puede asignar formatos numéricos tales como signos monetarios (opción Moneda), formato de porcentajes (opción Porcentaje), número de posiciones decimales (disponible en todos los formatos numéricos: Número, Moneda, Porcentaje, etc).

Además de las opciones del tipo de dato, el cuadro de diálogo Atributos de celda permite realizar modificaciones al formato de la hoja de cálculo, a través de estas secciones:

- En **Fuente**, puede seleccionar el tipo de letra, tamaño, estilo, efectos y color del texto o números que ha insertado en las celdas seleccionadas.
- En **Efectos de fuentes**, puede escoger diferentes opciones para enriquecer el formato de la celda o celdas seleccionadas.
- Desde **Alineación**, puede modificar la forma en que se alinean dentro de la celda los datos seleccionados.
- En **Borde** puede escoger el tipo de líneas que rodearán las celdas seleccionadas, su grosor, estilo, posición, etc.
- En **Fondo**, puede escoger un color para el fondo de la celda o del conjunto de celdas seleccionadas.

Algunas de las opciones disponibles en el cuadro de diálogo de Atributos de Celda, las puede encontrar disponibles en los botones de la barra de herramientas Formato.

### **Aplicar autoformato**

Para darle un formato atractivo a las celdas de forma más fácil, puede utilizar la herramienta de formateado automático. Para empezar, seleccione el área de datos a la que le quiere aplicar un formato (el área mínima a la que le puede aplicar un formato es de 3 filas por 3 columnas), luego, en la barra de menú vaya a Formato y seleccione AutoFormato, tras lo cual se verá una ventana como la de la figura .

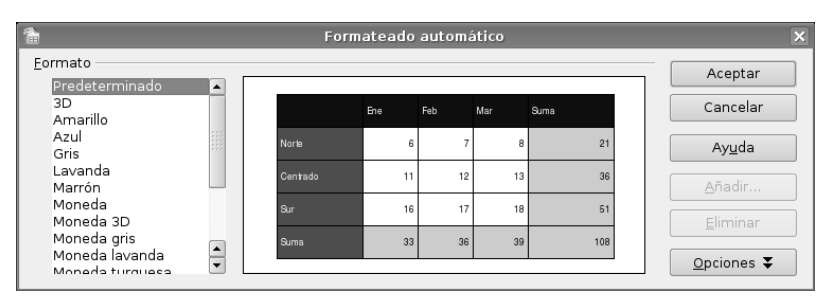

El botón **Opciones** permite elegir qué características de formato quiere aplicar:

**Formato numérico**. Para que los datos de la celda a aplicar el formato siga siendo de tipo numérico.

**Bordes**. Conserva los bordes que haya definido para nuestras celdas.

**Fuente**. Si marca esta opción el tipo de letra no se alterará al aplicar el formato.

**Modelo**. Marcar esta opción mantendrá el modelo de imagen original.

Alineación. Si ha seleccionado previamente una alineación centrada, a la izquierda o a la derecha ésta no se cambiará.

**Ajustar ancho/alto**. Por defecto, cuando aplica un formato automático se produce un ajuste automático de las filas y columnas al ancho y al alto. Marque esta opción si no quiere que se produzca este ajuste.

**Pulse Aceptar** para que se aplique el formato.

Si no hay algún formato automático que se ajuste a sus necesidades, podrá crear su propio formato desde el botón Añadir del cuadro de diálogo Formato automático. El área de datos mínima para poder crear un formato automático es de 4 filas por 4 columnas.

# **Actividades**

**1.-** Abre Calc. Introduce datos en varias celdas.

- **2.-** Guarda la hoja. Sal de Calc. Abre la hoja guardada.
- **3.-** Modifica, corta, pega, elimina datos. Asignas distintos formatos a filas y columnas.
- **4.-** Cambia los atributos de una o varias celdas**.**
- **5.-** Investiga sobre las diversas opciones de Autoformato.
- **6.-** Pasa de una hoja a otra
- **7.-** Guarda la hoja

#### *Insertar filas, columnas y celdas*

Para insertar una fila o una columna, primero debe ubicarse en la celda donde desee hacer la inserción. La fila se insertará sobre la fila de la celda seleccionada y la columna se insertará a la izquierda de la columna de la celda seleccionada. Para insertar una fila o una columna usted puede seguir cualquiera de estas opciones:

- Hacer clic con el botón derecho sobre la primera columna y, desde el menú contextual, Insertar filas o Insertar columnas.
- Ir a menú Insertar y seleccionar submenú Filas o Columnas.
- Desde la barra de Herramientas lateral izquierda, haga clic sobre el botón Insertar celdas y manténgalo presionado hasta que aparezca el menú. Seleccione allí Insertar filas o Insertar columnas.

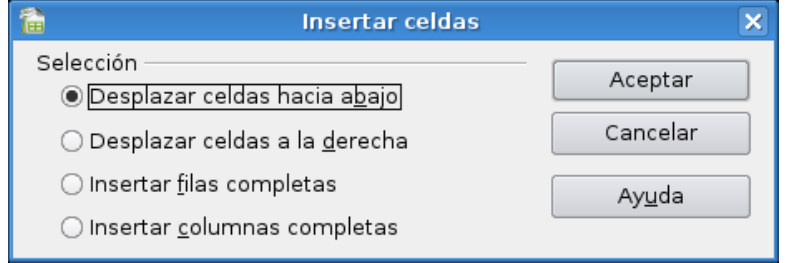

Para insertar un conjunto de celdas, y desplazar los datos hasta que dejen espacio a la nueva selección, debe primero Cortar o Copiar, después posicione el cursor en el lugar en el que desea insertar la selección.

Seguidamente realice una de las siguientes operaciones :

- Seleccione desde el menú Insertar, el comando Celdas...
- Pulse el botón derecho y en el menú contextual, seleccione Insertar celdas...
- Tras realizar esto, aparecerá el cuadro de dialogo Insertar celdas, en el cual debe elegir una de las cuatro opciones disponibles y hacer clic en el botón Aceptar.

Para **borrar** una o varias filas o la columnas completamente, debe:

- Seleccionar la fila, haciendo clic sobre su número, o columna, haciendo clic sobre la letra de encabezado.
- Pulsar el botón derecho del ratón y seleccionar la opción borrar filas o borrar columnas, según corresponda. Como alternativa encontrará en la barra de menú Editar la opción Borrar celdas, que elimina la fila o columna que tenga seleccionada.

#### **Modificar el tamaño de filas y columnas**

Calc ajusta la altura de la fila al contenido de la misma. En cambio, el ancho de la columna se mantiene fijo, y si el contenido no cabe en la celda, este invadirá la celda contigua, siempre que esté vacía, de lo contrario los datos quedarán ocultos.

Para cambiar el tamaño de una fila, acerque el cursor hasta el margen derecho, en la zona en la que aparece la numeración de las filas, o bien al margen superior, donde aparecen las letras que designan las columnas, para cambiar el ancho de una columna. A continuación sitúe el cursor en la unión de dos filas o dos columnas hasta que cambie de apariencia, adoptando la de una flecha doble. Luego presione sin soltar el botón del ratón y arrástrelo hasta el alto de fila o ancho de columna que desee.

Si conoce el valor exacto de la altura de la fila o del ancho de la columna, en el menú Formato, elija el comando Fila o columna y en el siguiente menú desplegable Altura... o Ancho ... Tras esto aparecerá un cuadro de dialogo que pide el valor de la altura de la fila o el ancho de columna según corresponda.

# **Ocultar y mostrar filas o columnas**

Ancho de columna óptimo  $\overline{\mathbf{x}}$ ╣ Adicional  $|b,2$ cm Aceptar X Valor predetermin. Cancelar Ayuda

Calc permite ocultar filas o columnas, de modo que, aunque existan, no estén visibles en la hoja. Para ocultar una fila o columna debe seleccionarla y luego desde el menú Formato, seleccionar Fila o Columna y elegir Ocultar.

Si la fila o columna oculta contiene algún dato que se usa en otro lugar de la hoja, ese dato seguirá existiendo.

Para mostrar una fila o columna que se encuentra oculta, en primer lugar seleccione las filas o columnas anterior y posterior a la que se encuentra oculta, y luego acceda al menú Formato, seleccione el comando Filas o Columnas y elija Mostrar.

### **Proteger celdas**

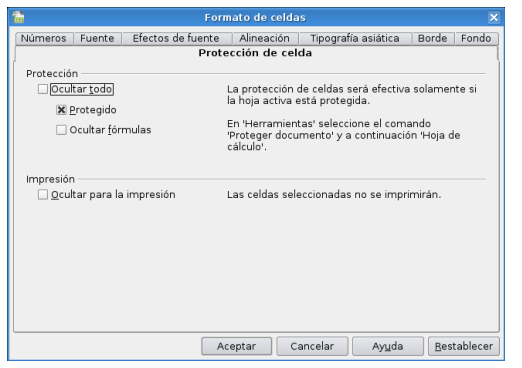

Para proteger una o varias celdas de posibles modificaciones, seleccione Atributos de celda desde el menú Formato Celda y allí acceda a la sección Protección de celda, en esta sección dispone de distintas opciones para proteger los datos de celdas y columnas seleccionadas .

Para convertir un área de celdas no protegida en un área protegida desde esta ventana, realice lo siguiente:

- Seleccione las celdas.
- A continuación seleccione la casilla de verificación Protegido.
- Para terminar, abra el menú Herramientas Proteger documento Hoja de cálculo.

La protección de la hoja afecta también al menú contextual de las pestañas de hoja situadas en la parte inferior de la pantalla. No será posible seleccionar las órdenes Borrar y Desplazar/copiar.

#### **Barra de fórmulas**

En las celdas de la hoja de cálculo, es posible introducir distintos tipos de datos y también fórmulas. Cuando se introducen datos en una celda estos datos aparecen en la celda activa y en la Barra de Fórmulas, como se muestra en la figura .

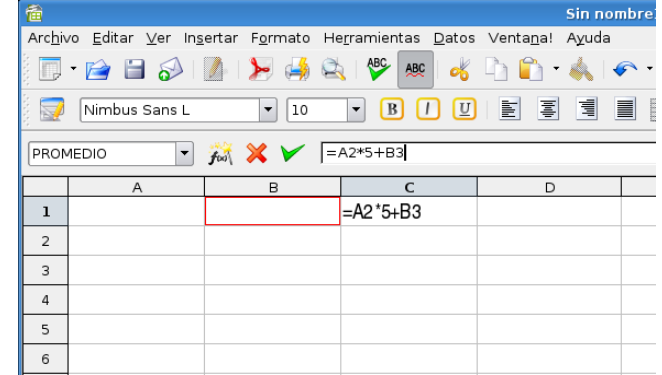

Para ingresar una fórmula debe escribir como primer carácter de la celda un signo igual ("="), lo que siga debe ser una expresión matemática válida, ya sea formada a partir de las operaciones básicas (+,,/,x) o de funciones.

Dentro de la barra de fórmulas existen 3 iconos:

- Piloto automático de funciones: Este icono activa el asistente para funciones, que le permite utilizar funciones matemáticas de diferente índole dentro de la hoja de cálculo.
- Aplicar: Es el botón con la marca de verificar verde de la barra de fórmulas. Al hacer clic sobre él se valida el valor para introducirlo en la celda.
- Rechazar: Este icono restaura el contenido de la celda a su valor inicial. De este modo no se introducen los datos y la celda mantendrá el valor anterior.

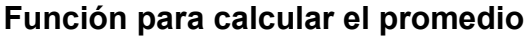

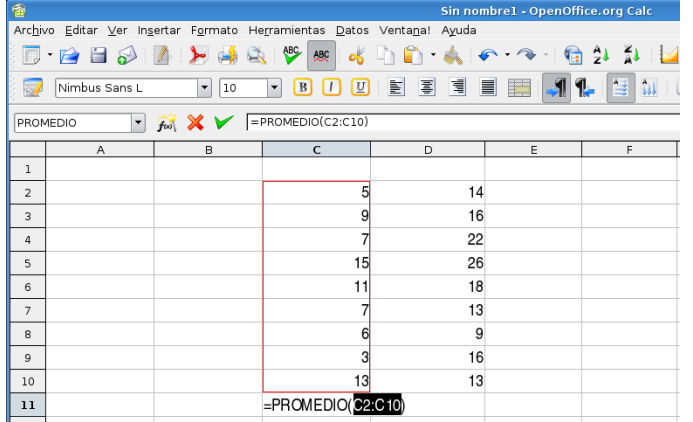

La función promedio resulta de gran utilidad a la hora de calcular la media aritmética de una serie de números (por ejemplo las notas de una asignatura).

La función se introduce del siguiente modo: =PROMEDIO(n1;n2;…n).

El rango de datos que va entre los paréntesis, y sobre el que se va a calcular el promedio (parámetros), son ingresados automáticamente al seleccionarlos con el ratón.

Siempre que utilice fórmulas y funciones puede introducir los valores absolutos, es decir, no hacer referencia a las celdas, pero con esto estaría perdiendo flexibilidad a la hora de utilizar la hoja de cálculo.

# **Actividades**

- 1. Abre la hoja anterior
- 2. Inserta algunas filas y columnas desplazando las existentes unas veces a la

derecha y otras a la izquierda

- 3. Elimina una fila y una columna con datos.
- 4. Modifica el tamaño de filas y columnas.
- 5. Oculta y protege celdas
- 6. Usa la barra de fórmulas.
- 7. Utiliza la función de promedio
- 8. Guarda la hoja.

# **Crear gráficos. Pasos a seguir en la creación de gráficos**

**Paso 1.** Marque el área que contiene los datos que desea representar en un gráfico.

*Paso 2.* En la barra de menú elija Insertar y luego Diagrama...

*Paso 3.* Se abrirá la ventana AutoFormato diagrama, que se muestra en la Figura En esta ventana encontrará una serie de opciones:

• Área. En este campo se introduce el rango de datos que se representará gráficamente. Si ha seleccionado previamente el área de datos, este campo ya aparecerá relleno.

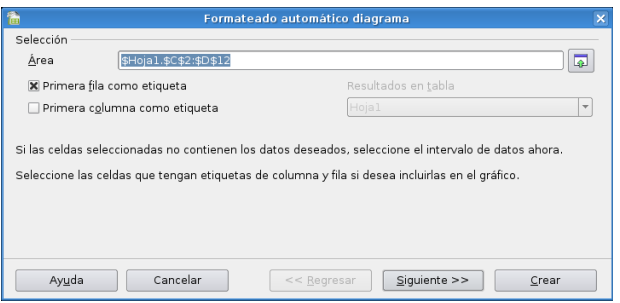

- Primera fila como título. La primera fila de la selección servirá como etiqueta del rango de datos**.**
- Primera columna como título. Utiliza los datos de la columna de la izquierda de la selección como etiquetas para el área de datos.
- Resultados en la tabla. Aquí se especifica dónde desea situar el diagrama. Puede elegir entre cualquiera de las hojas que ya contiene la hoja de cálculo o bien en una hoja nueva.

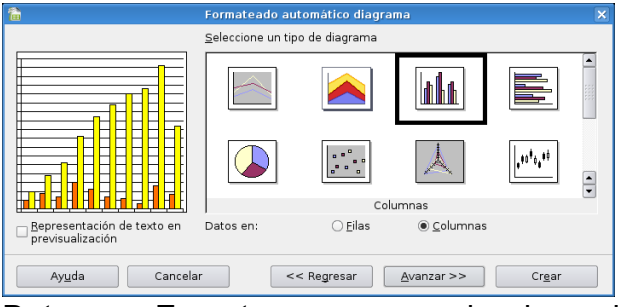

*Paso 4.* Luego pulse Avanzar y pasará a la ventana donde debes elegir el tipo de diagrama que mejor creas se adapta al contenido

Representar texto en previsualización.

Muestra los textos que acompañan al

diagrama, como leyendas, encabezamientos y títulos de ejes.

Datos en. En este campo se selecciona si quiere la representación de la serie de datos organizados en filas o columnas.

Seleccione un tipo de diagrama. Seleccione el tipo de diagrama que desea crear.

Paso 5. Pulse el botón Avanzar y se mostrarán una serie de posibilidades "extras" en cuanto a la presentación del tipo de diagrama que ha elegido en el paso anterior

**Paso 6.** Pulse Avanzar para llegar al último paso de la creación de una gráfica.

- En este punto puede poner título a determinadas áreas el diagrama:
	- Título de diagrama. Este será el título genérico para todo el diagrama.
	- Leyenda. Marque la casilla de verificación si quiere que aparezca la leyenda acompañando al gráfico.
	- Previsualización. Ofrece una vista previa del tipo de diagrama seleccionado.
	- Mostrar los objetos de texto en previsualización. Muestra objetos de texto, como leyendas, encabezamientos y títulos de ejes en la previsualización.
	- Series de datos en. En este campo se selecciona si quiere la representación de la serie de datos organizados en filas o columnas.
	- Título de eje. En los siguientes campos puede dar los títulos a cada uno de los ejes del diagrama.
	- Eje X. Etiqueta del eje horizontal.
	- Eje Y. Etiqueta para el eje vertical.
	- Eje Z. Etiqueta para el eje z. Esta opción sólo estará disponible si ha elegido previamente un diagrama tridimensional.

**Paso 7.** El último paso será pulsar el botón Crear, con ello el diagrama aparecerá en la hoja que haya seleccionado.

Una vez creado el diagrama, se podrá modificar la apariencia del gráfico. Para ello

- Selecciónelo y luego haga doble clic sobre él
- Presione el botón derecho del ratón sobre el área del gráfico, y seleccione Editar desde el menú contextual.

Con esto el diagrama estará en modo de edición, y podrá seleccionar las propiedades de cualquiera de sus componentes (barras, líneas, área, leyenda, eje x, eje y, etc.) haciendo doble clic sobre ellas, con lo cual se abrirá una ventana que dependerá del componente del gráfico que haya seleccionado

#### *Ordenar datos*

Una de las operaciones de cálculo básico es la ordenación de una serie numérica o alfanumérica. Calc incorpora funciones específicas de ordenación de datos. Se encuentran en la barra de herramientas en dos iconos: Ordenación ascendente (A Z),que ordena los datos de menor a mayor, y Ordenación descendente (Z A), que ordena los datos de mayor a menor.

Para utilizar estas funciones marque la columna o área de datos en la columna que quiera ordenar y luego pulse el icono de ordenación ascendente o descendente.

Ahora, si usted necesita ordenar un grupo de datos por distintos criterios, en primer lugar debe definir el área de datos que quiere ordenar. En Calc esta operación se conoce como "Definir área de base de datos", y puede realizarla desde la barra de menú Datos, opción Definir área. Con esto se abrirá la ventana que muestra la figura

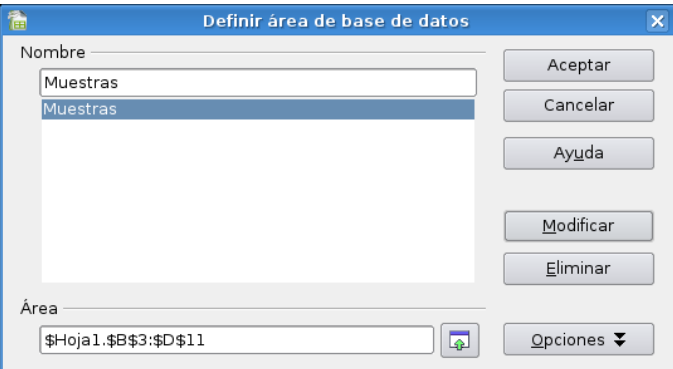

Esta ventana le pedirá:

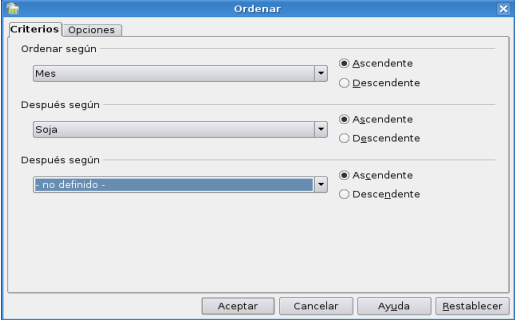

Nombre que desee darle al área sobre la que va a trabajar.

Rango de celdas que abarcan los datos. Para seleccionar un rango pulse el icono y marque las celdas del rango, una vez hecha la selección vuelva a pulsar el icono.

Para finalizar pulse "Aceptar" y con esto habrá definido el área de base de datos.

Desde el menú Datos, opción Seleccionar área, podrá acceder a cualquier de las áreas de base de datos definidas sin necesidad de volver a marcar el rango de celdas sobre el que vaya a trabajar.

Al elegir la opción de Seleccionar área se muestra una ventana con la lista de las diferentes áreas de base de datos que previamente haya definido. Haga clic sobre el

nombre del área con la cual vaya a operar y pulse Aceptar. Con esto el rango de celdas correspondiente a esa área quedará resaltado.

Una vez seleccionada el área ya puede ordenar sus datos, para ello siga los pasos en la barra de menú Datos, opción Ordenar

En la ventana de Ordenar se nos pide definir los siguientes parámetros:

Ordenar según. Se selecciona la columna que desee utilizar como criterio de orden principal, es decir, la columna por la que se empezará a ordenar.

Ascendente. Ordena la selección del valor mínimo al máximo, es decir, de la A a la Z o del 0 al 9.

Descendente. Ordena la selección del valor máximo al mínimo, es decir, de la Z a la A o del 9 al 0.

Después según. Se selecciona la columna que quiere que se utilice como criterio de orden secundario. Este dato es opcional.

Cuando ordena a partir de una columna se reorganizan las filas que ha indicado como criterio y también sus adyacentes, manteniendo con ello la coherencia de la información en su hoja de cálculo

# *Imprimir una hoja de cálculo*

Antes de imprimir una hoja de cálculo, es conveniente, realizar una vista preliminar, para obtener una perspectiva de cómo quedaría la hoja impresa. Para obtener una vista preliminar seleccione Vista Preliminar desde el menú Archivo.

Para imprimir una hoja de cálculo, puede hacerlo desde el cuadro de diálogo Imprimir accesible desde el menú Archivo y seleccionando la opción Imprimir (o bien, presionando las teclas CTRL y la letra P).

Puede definir, en las secciones Área de impresión y Copias, qué páginas de la hoja de cálculo y cuántas copias quiere imprimir (por defecto es una). Aquí puede activar la casilla Ordenar, si quiere que se mantenga el orden de páginas del documento original, o desactiva la casilla si quiere que agrupe cada copia de la página. En la sección Área de impresión, dispone de las siguientes opciones:

• **Todo**: imprime todo el libro, es decir, todas las hojas del libro de trabajo basándose en el área de impresión definida para cada una de ellas.

• **Páginas:** imprime el área de impresión definida en cada una de las hojas seleccionadas.

• **Selección**: imprime el rango de celdas seleccionadas de las diferentes hojas. Si las zonas seleccionadas no son adyacentes, cada zona se imprimirá en una hoja.

El botón Propiedades..., que aparece junto al nombre de la impresora, permitirá comprobar o modificar la configuración de la misma.

Si presiona el botón Imprimir archivo directamente, ubicado en la barra de herramientas, se imprimirá una sola copia utilizando la impresora predeterminada.

# **Actividades**

**1.-** Crea un gráfico de barras. Sigue las pautas dadas en la página 9

**2**.- Imprime la hoja de calculo y su gráfico correspondiente. Si no tienes impresora disponible usa la opción Vista preliminar.